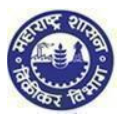

# 1. Create Temporary Profile

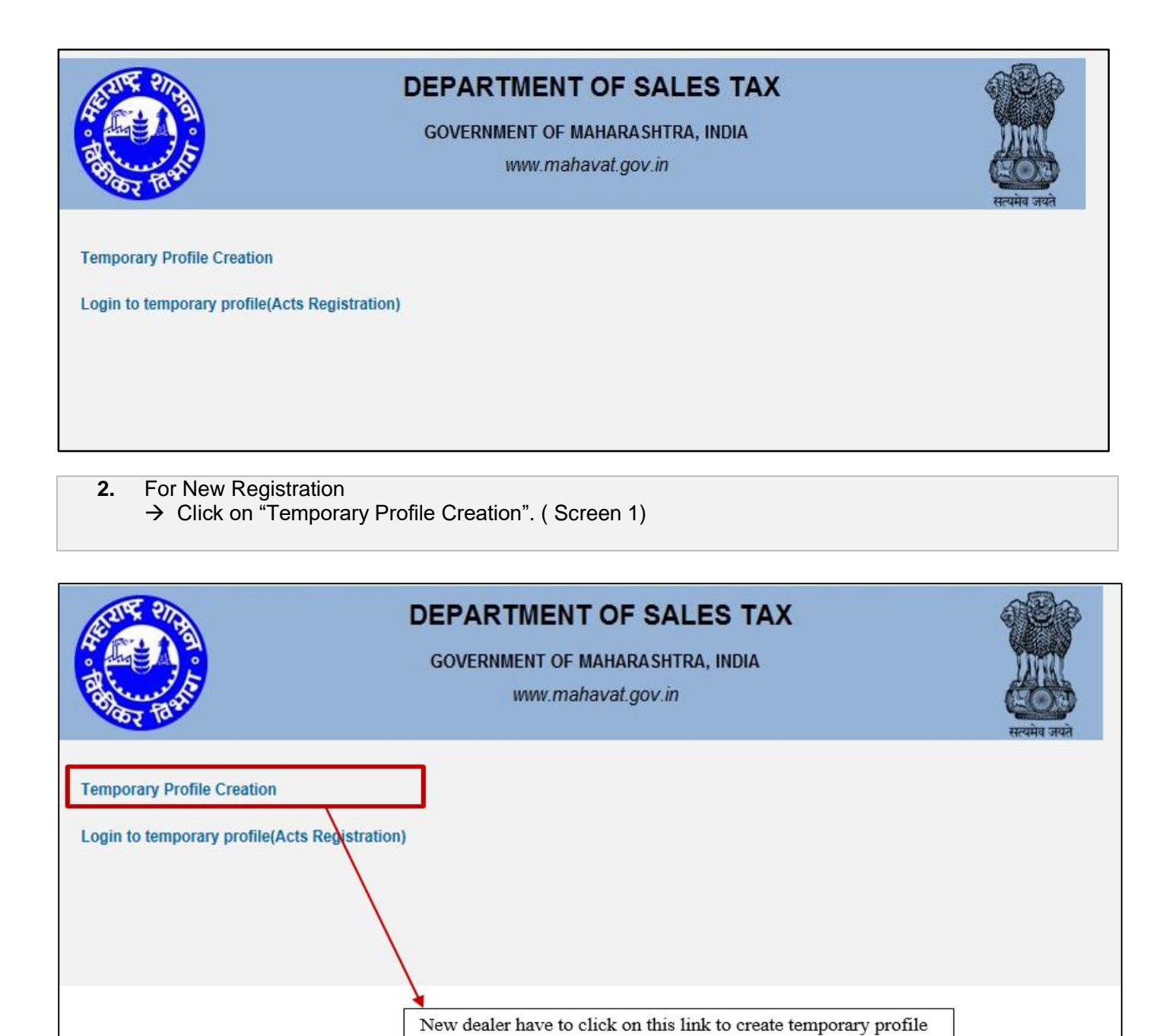

 **(Screen 1)**

**1. Options for Registration**

**1. You are on "Options for Registration" screen. This screen gives list of options**

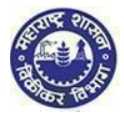

**2. Click on "New Dealer Registration under various Acts" Option**

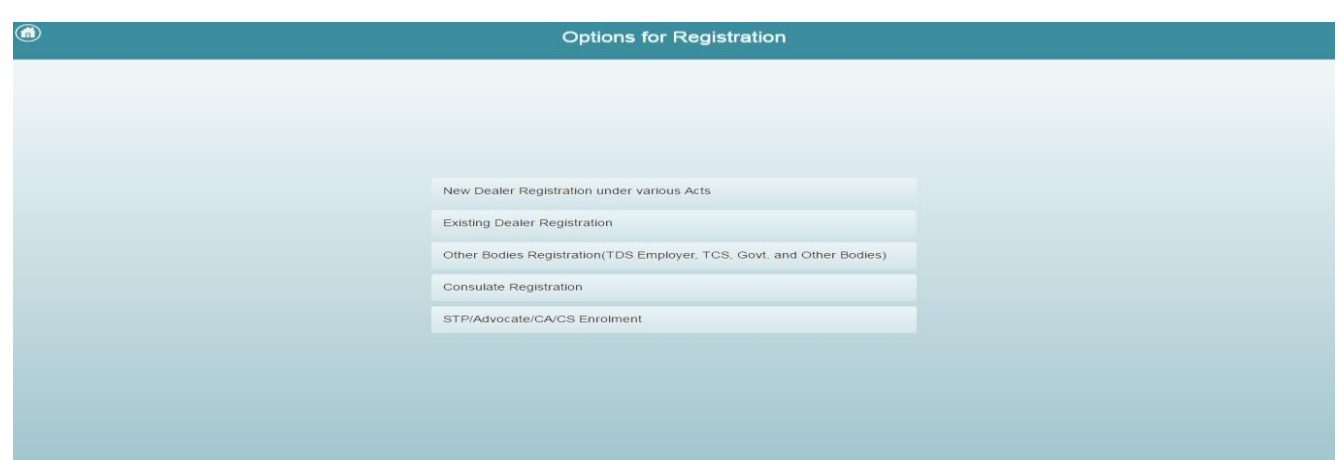

#### **2. Instructions for registration**

- **1. You will be navigated to instructions page. Instructions for registration under all the Acts are available on this screen. To get instructions related to PTEC click on PTEC tab**
- **2. To proceed after the instructions page, click on 'NEXT' option, at the end of the page**

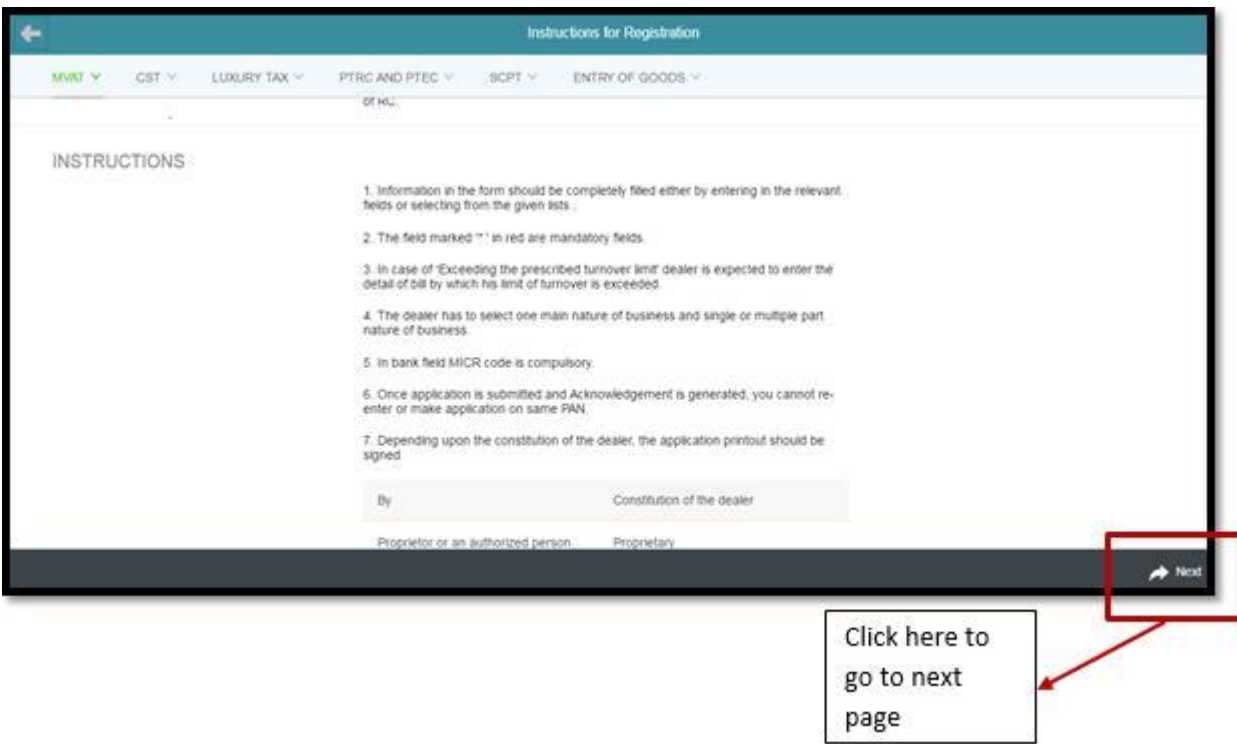

#### **3. PAN / TAN Details**

**1. Enter valid PAN in the PAN Field. In case you don't have PAN then enter TAN in PAN Field**

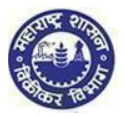

- **2. Constitution as per PAN is Auto populated. In case of TAN enter constitution manually**
- **3. Select Sub-Constitution manually if applicable**
- **4. Enter CAPTCHA as displayed on the screen. (If the image is not visible properly, the image can be changed by clicking on refresh button beside)**
- **5. Click on 'NEXT' Option**

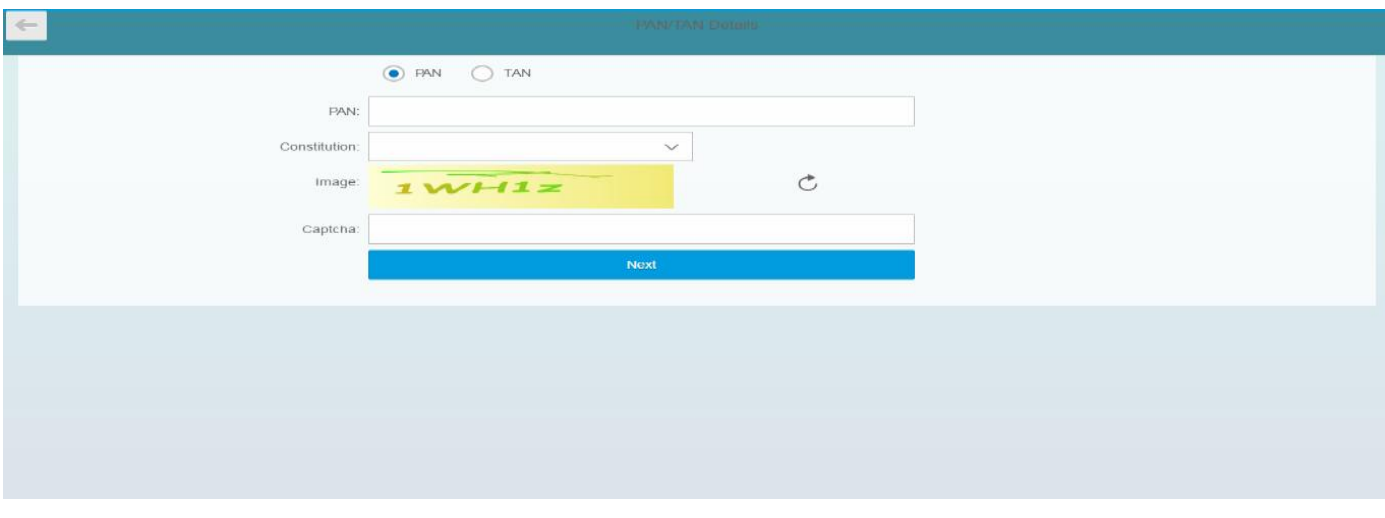

*Note:*

 *If your PAN already exists against any active TIN with Maharashtra Sales Tax Department or if verification with NSDL fails then following messages will be displayed:*

> *"This PAN is already registered. Please enter new PAN" Or Your PAN validation with NSDL is unsuccessful. Please enter correct PAN."*

- *Two attempts are allowed for filling PAN/ TAN field and after which current session will expire and you will be redirected to MSTD main screen*
- *After 5 unsuccessful attempts on the CAPTCHA field the session will expire and you will be taken to MSTD main screen*

 **5. User details**

- 1. **Your user ID and Full Name will be auto populated in user details screen. Enter following details on the screen:**
	- **Email Id**
	- **Re-enter Email Id**
	- **Mobile Number**
- 2. **Click on "Create profile" Option**

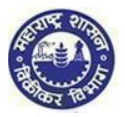

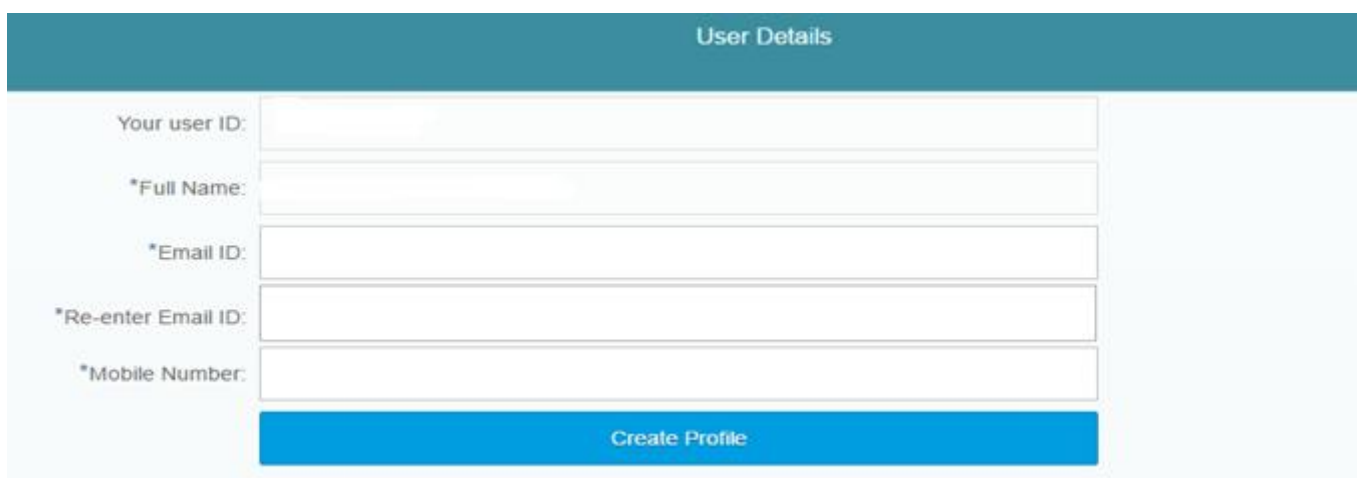

ĩ *Note:*

- *In Re-enter Email Id field you are not allowed to copy paste the Email Id*
- *Mobile Number is 10 digit number. +91 or any other codes are not allowed*
- *You cannot use above PAN/TAN, Email id & mobile number for creating another temporary profile*

### **6. Confirmation message**

1. **You will get confirmation message as under containing activation link on your Email Id & One-time password on your Mobile Number**

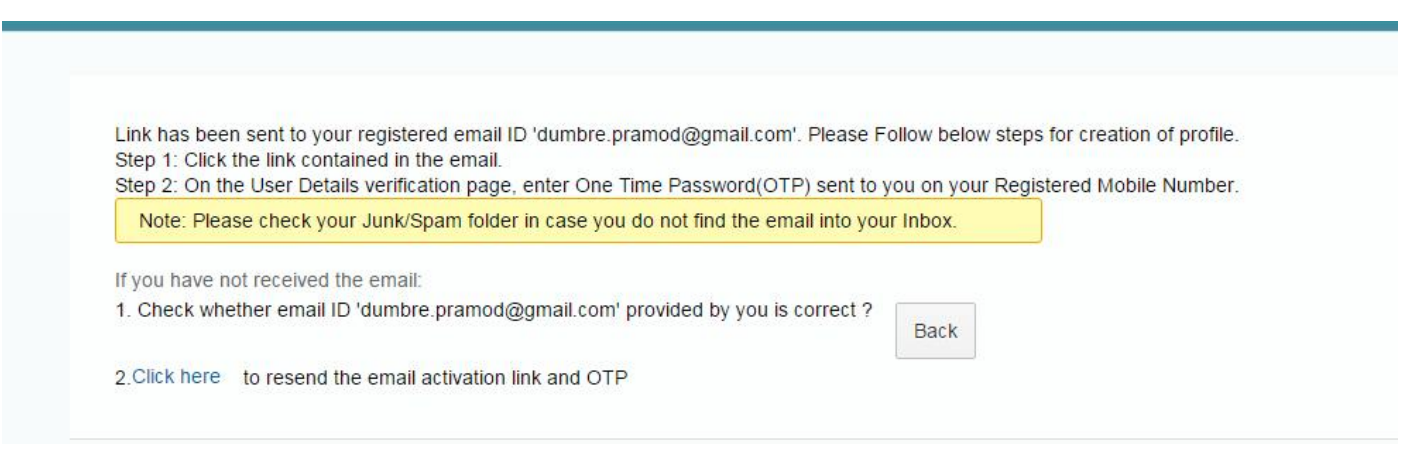

*Note:*

 *Make sure you have mentioned valid Email Id and Mobile Number so that you will receive activation link on your Email Id and One Time Password (OTP) in your Mobile*

**7. Confirmation mail** 1. **Go to your personal Email ID and Click on the activation link provided in the mail**

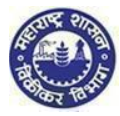

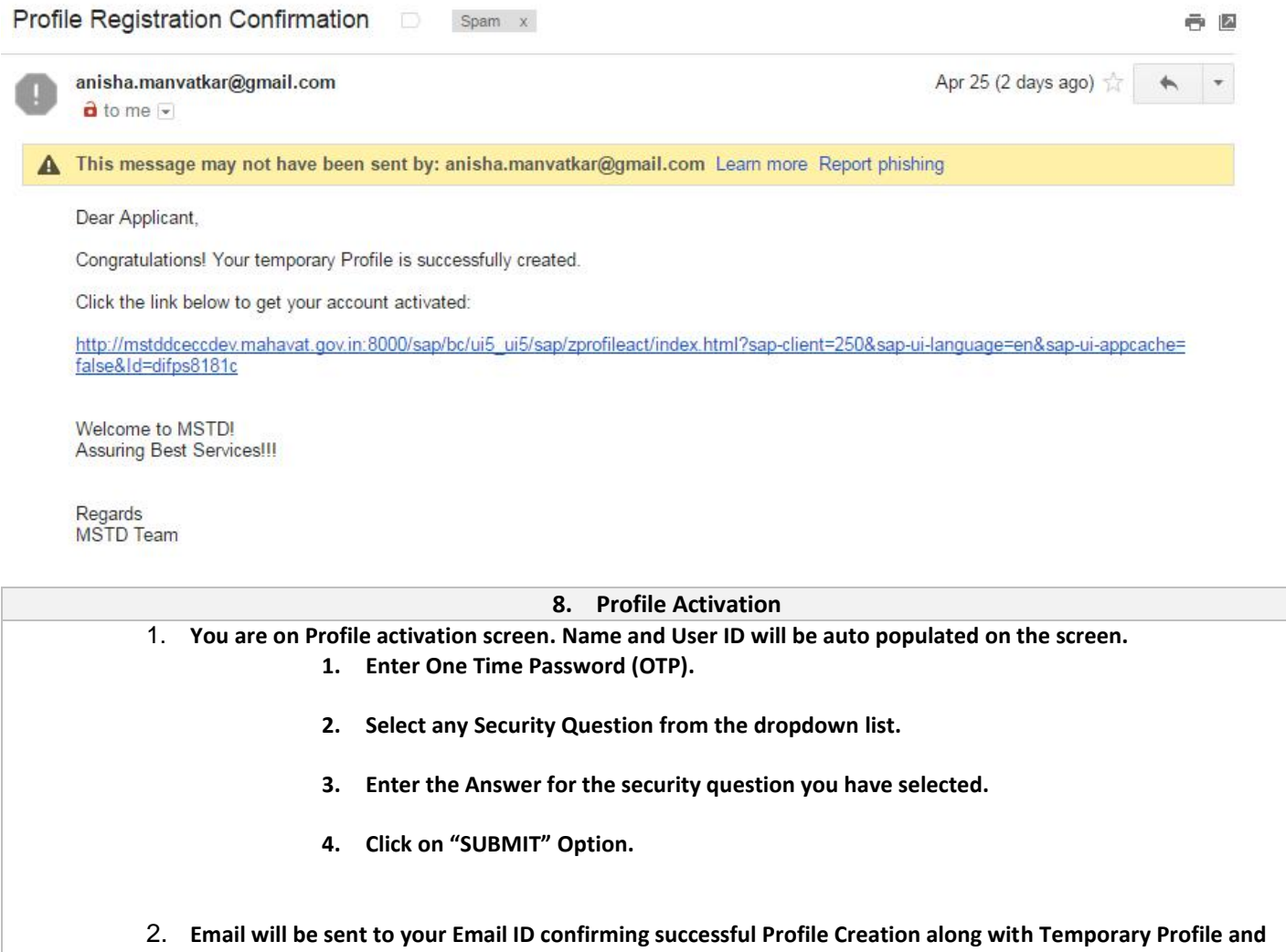

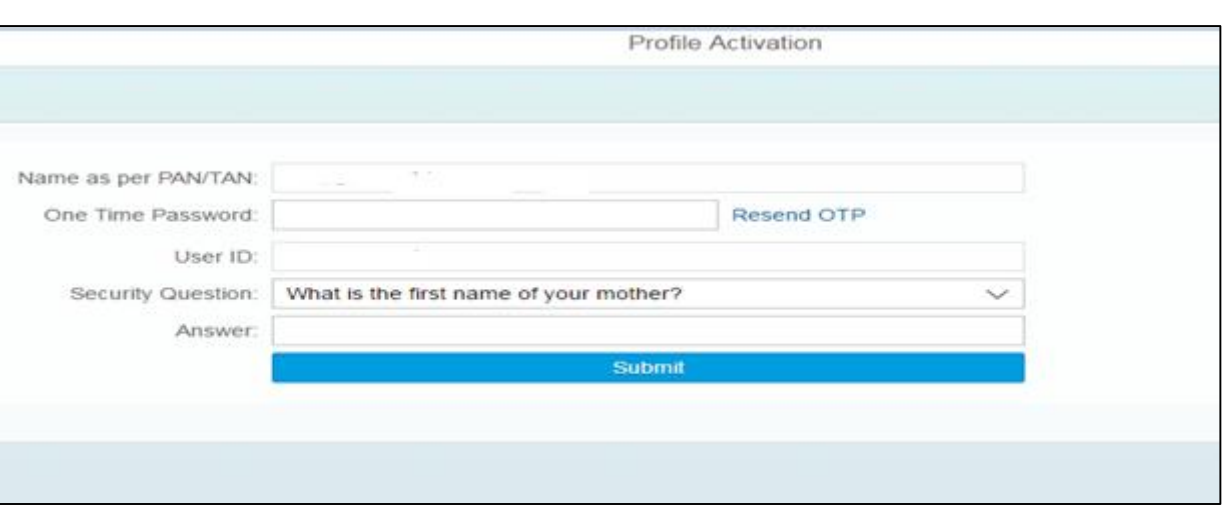

**Password.**

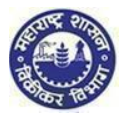

Dear Applicant,

Congratulations! Your temporary Profile is successfully created.

Your profile details are as follows.

USER ID: DIFPS8181C PASSWORD: M2t4d234d4\$\$

Welcome to MSTDI

**Assuring Best Services!!!** 

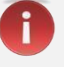

*Note:*

- *If you fail to receive OTP, then click on Resend OTP.*
- *Maximum three chances available for Resend OTP.*
- *In case you enter wrong OTP the system will ask you to re-enter the correct OTP.*
- *In case you enter wrong password re-enter the correct password.*

# Why Security question?

After getting registered in case you forget the Password, you can make use of Security question to successfully login to MSTD Web Portal.

#### **YOU HAVE SUCCESSFULLY CREATED YOUR TEMPORARY PROFILE**

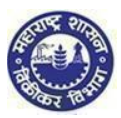

# 2. FORM II for PTEC

#### **Maharashtra Sales Tax Department Landing page**

After temporary profile is created, new applicant has to go back to the homepage:

Click on **"Login to temporary profile (Acts registration)"** (screen 2.1), it will navigate to Login page (Screen 2.2).

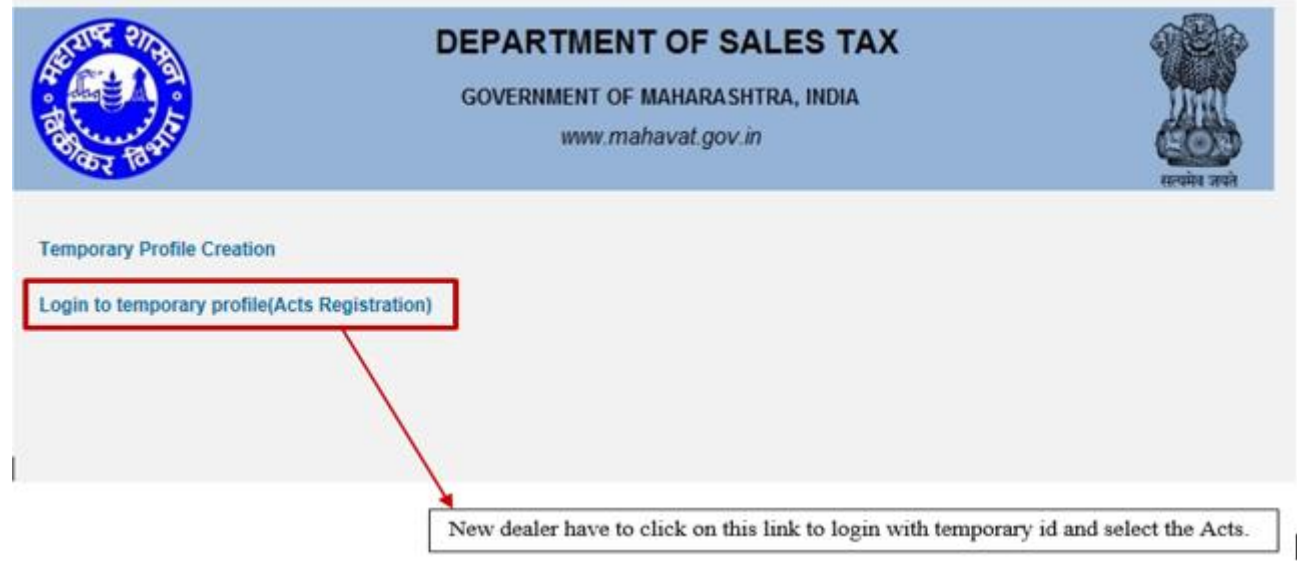

(Screen 2.1)

#### **1. Login Page**

- **1. Enter your Temporary User id and Password sent by MSTD through email**
- **2. Enter details in following fields**
	- **a. Enter User id (PAN)**
		- **b. Enter Password (Sent on Mail)**
- **3. Click on "LOGIN" button**

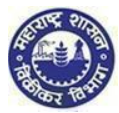

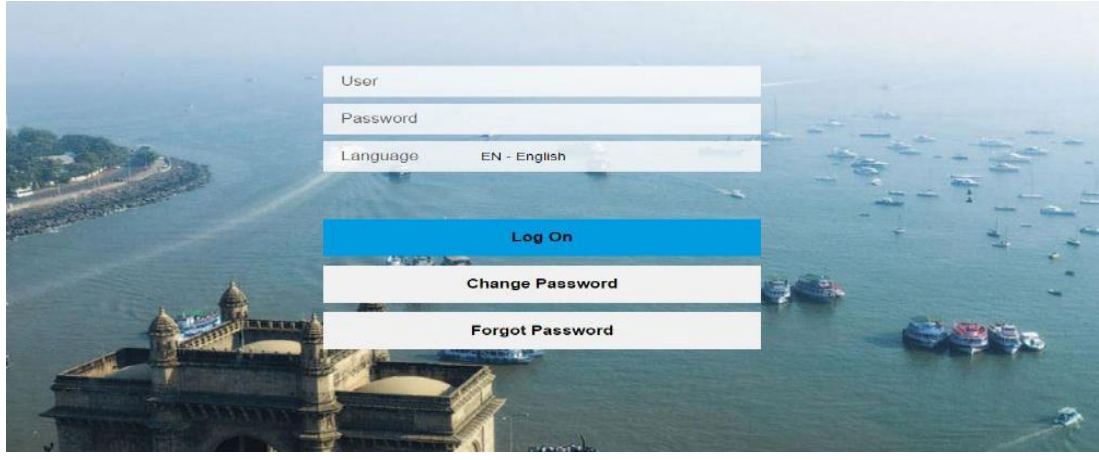

ì

*Note:*

- *You can take help from forgot password or Approach MSTD helpdesk through MSTD portal*
- *Once you logon you get a window to change the password. Please change your password & remember it*

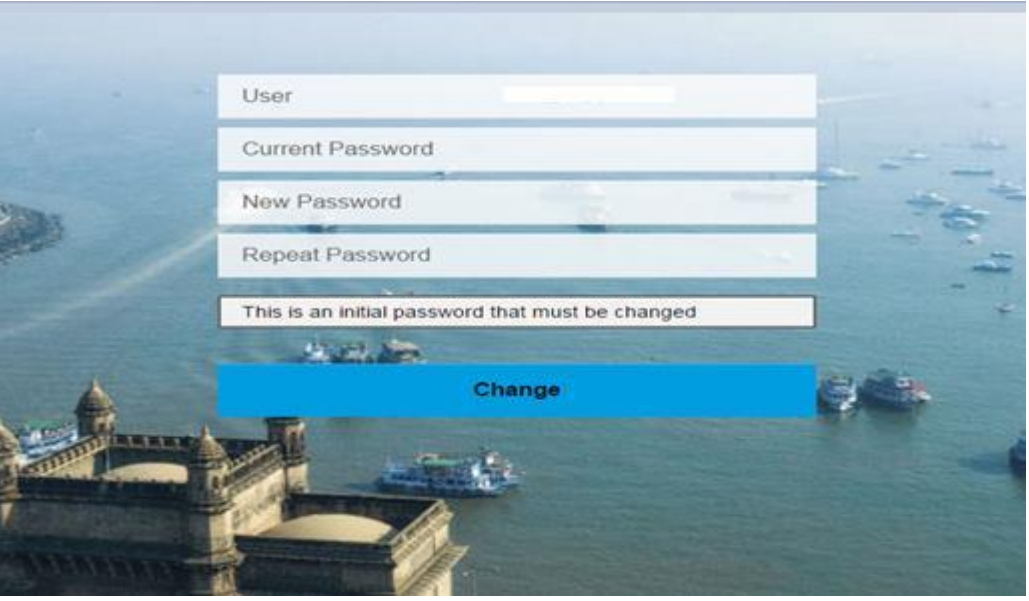

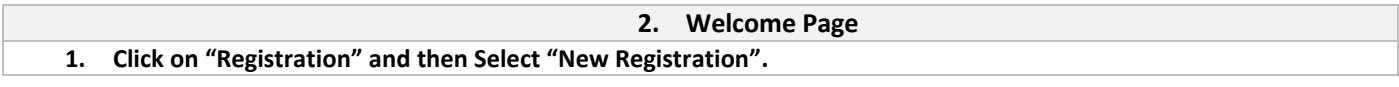

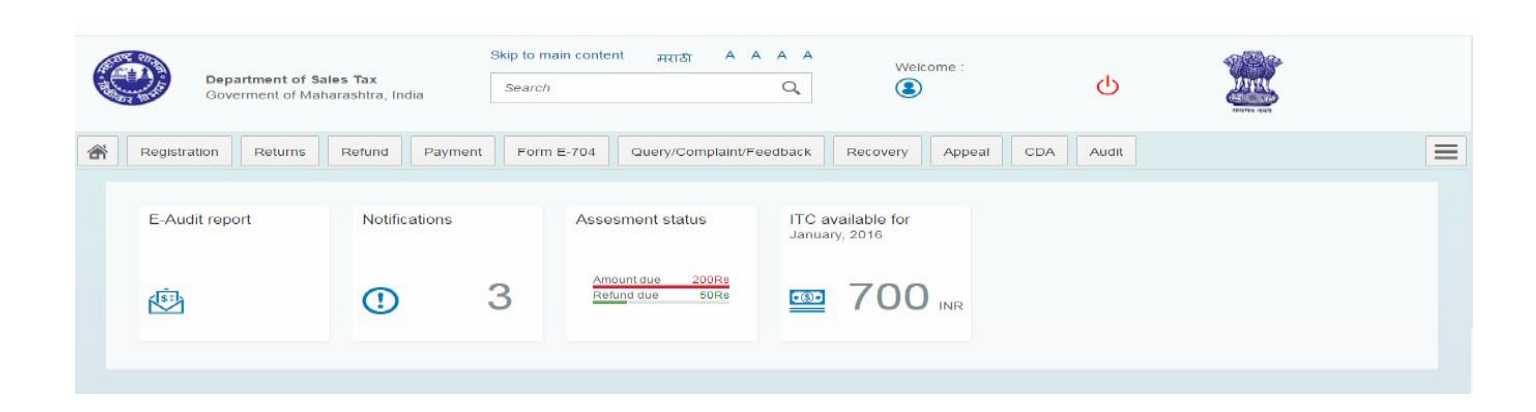

**3. Select Act** 

- **1. You are on Select Act screen. Select "The Maharashtra State Tax On professions, Calling & Employments Act, 1975 (PTEC)".**
- **2. Click on "NEXT" button.**

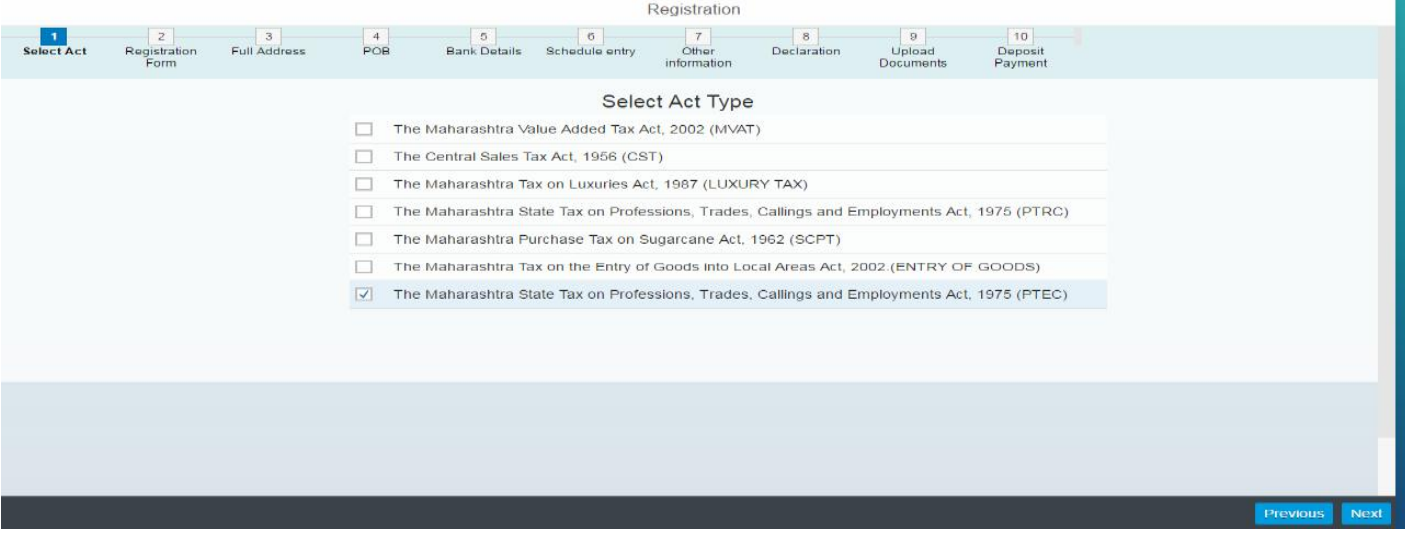

#### **4. Application Form II-page 1**

- **1. Fill the Application form Page 1 as per the field descriptions and click on NEXT.**
	- **a. PAN/TAN (Auto populated).**
	- **b. Name as shown in PAN/TAN (Auto populated).**
	- **c. Select type of the Applicant (Firm/Company/Trust/Society/Institution or Individual).**
	- **d. Name of the Applicant.**
		- **i. Firm/Company/Trust/Society/Institution etc.**
			- **or**
		- **ii. Name of individual person.**
	- **e. Date of Birth.**
	- **f. Entry No. under schedule I to the profession tax act, 1975.**
	- **g. Registration No. with Council/ Body /Association/Corporation/Government.**
	- **h. Month of Commencement of the Profession/Trade/Calling/Employment.**

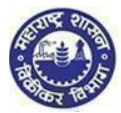

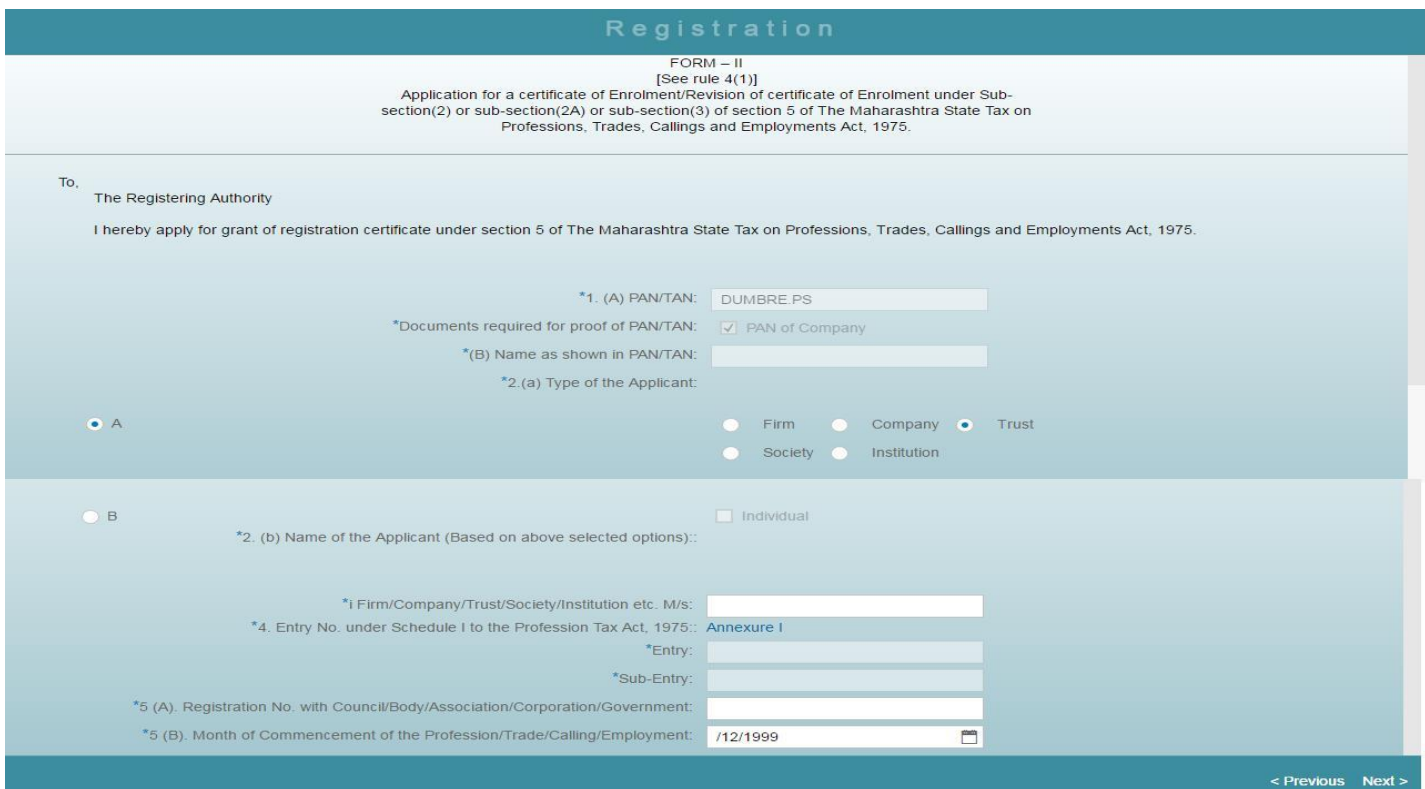

Ŧ

*Note:*

- *If you select type of applicant as Individual then the field "Date of Birth" will be visible*
- *All fields on this page except 5(A) are mandatory*

#### **5. Application Form II-page 2**

#### **1. Fill the Full address of the applicant as per the field descriptions and click on 'NEXT'**

- **a. Address**
- **b. Contact Details**
- **c. Nature of possession of premises**
- **d. Electricity Bill Details**
- **e. IGR Details**

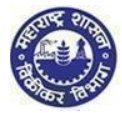

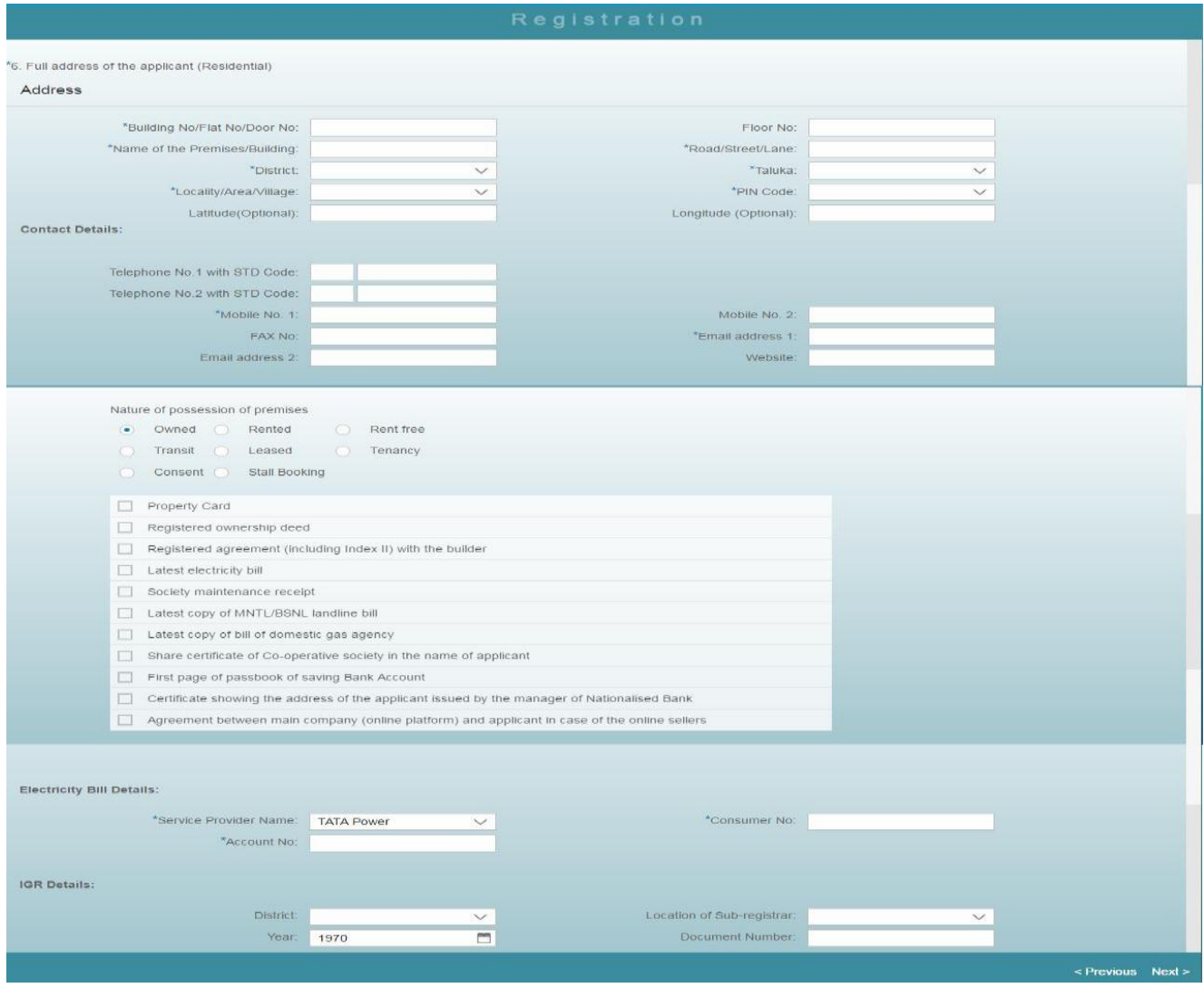

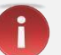

*Note:*

- *In address & Contact Details, sub fields that is Floor no, Latitude, Longitude, Telephone no with STD Code, Fax no, Mobile no.2 ,Email Address 2 & Website are optional. Remaining sub fields are Mandatory*
- *Nature of possession of premises is a mandatory field*

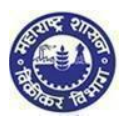

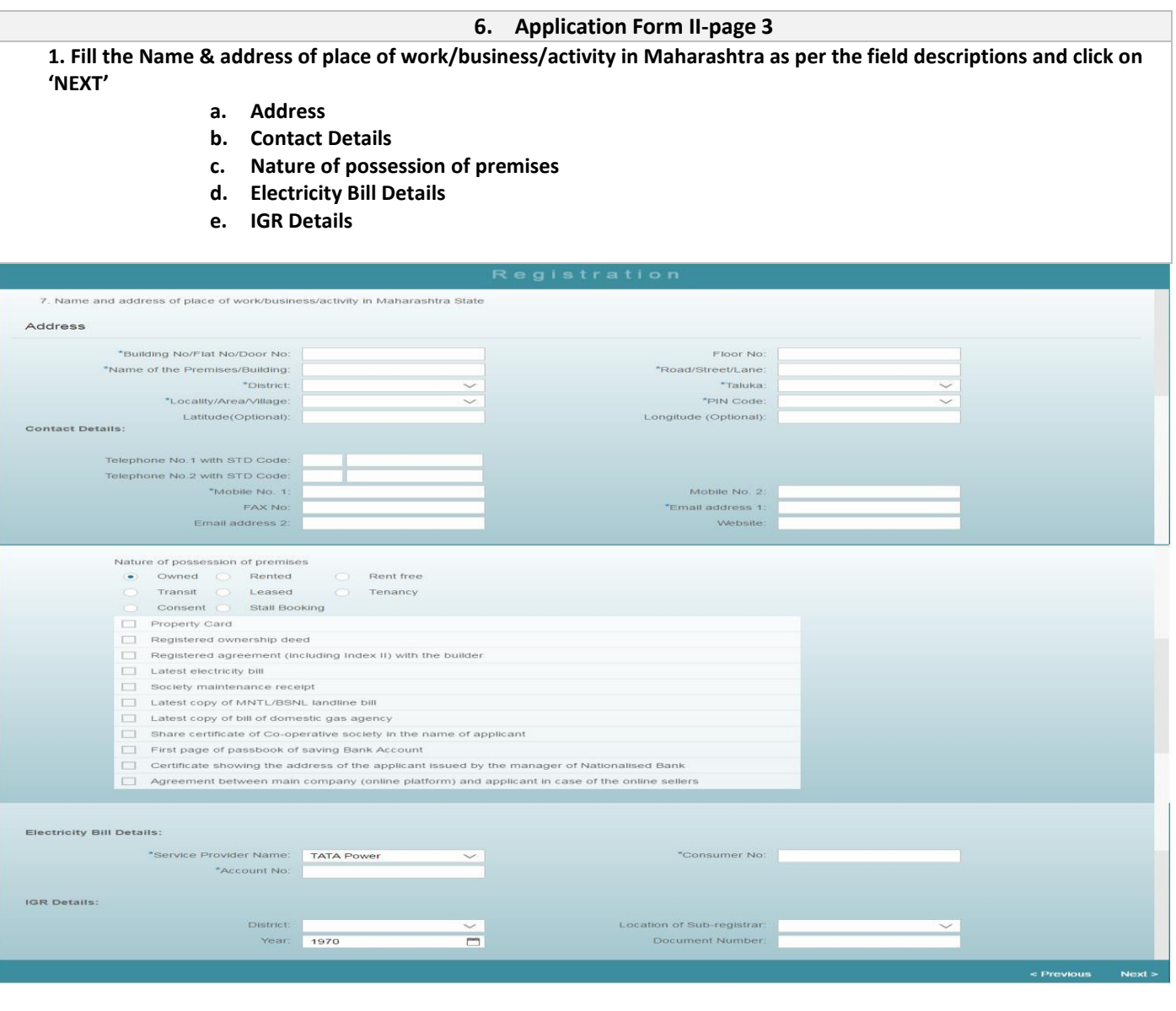

Î *Note:*

- *In address & Contact Details, sub fields that is Floor no, Latitude, Longitude, Telephone no with STD Code, Fax no, Mobile no.2 ,Email Address 2 & Website are optional. Remaining sub fields are Mandatory.*
- *Nature of possession of premises selection is mandatory.*

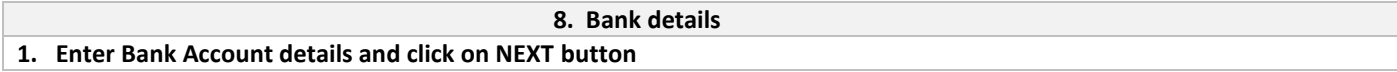

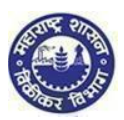

#### **10. Other information (if applicable)**

#### **1. Fill in the Following information:**

- **a. TIN under MVAT Act, 2002(Date of effect)**
- **b. TIN under CST Act, 1956(Date of effect)**
- **c. R.C NO. under profession Tax Act, 1975(Date of effect)**

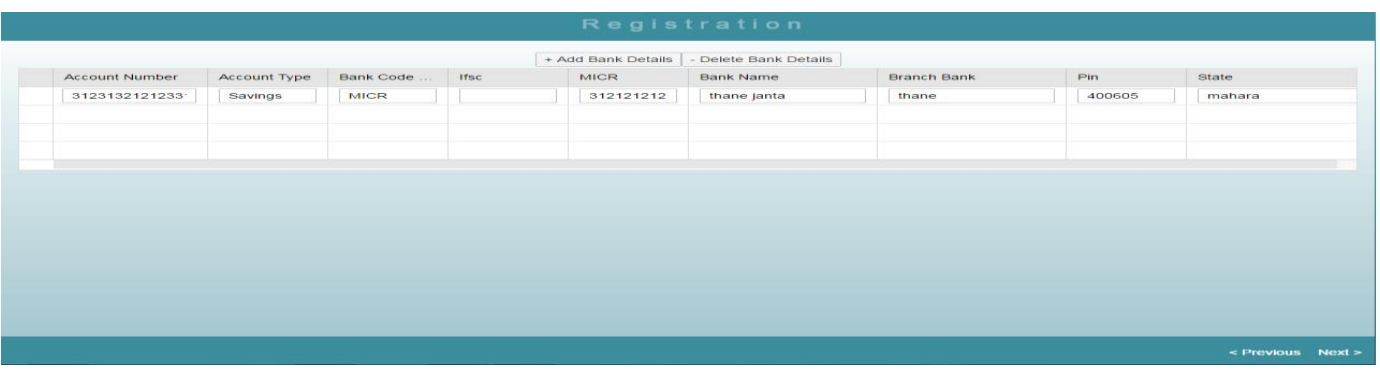

Ŧ *Note:*

*You can add or remove multiple bank account details by clicking on ADD or DELETE button.*

*Bank detail field is to be mandatorily filled by new dealer.*

**9. Particulars furnished with reference to schedule entry or entries**

**1. Select annexure I :-**

**On the basis of selection Entry No. , Sub-Entry No & Particulars details are populated**

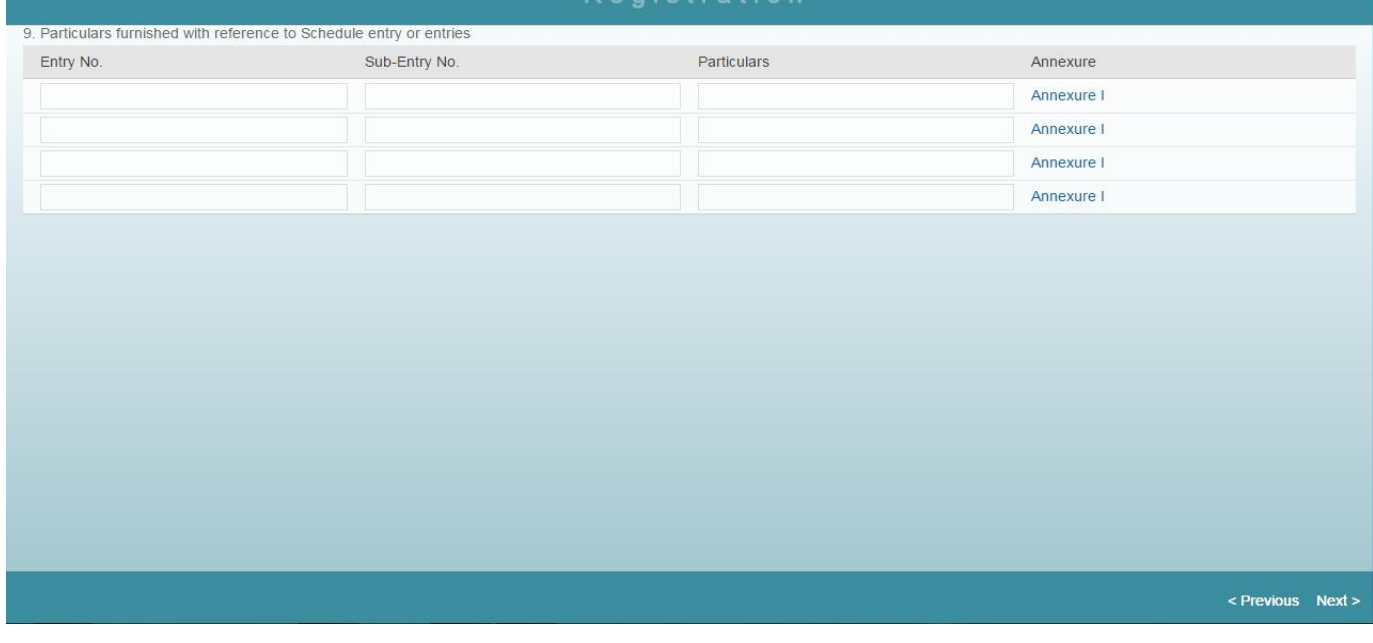

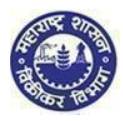

*Note:*

 *Particulars furnished with reference to schedule entry or entries fields are optional if any dealer want to submit then he can do so.*

## Registration

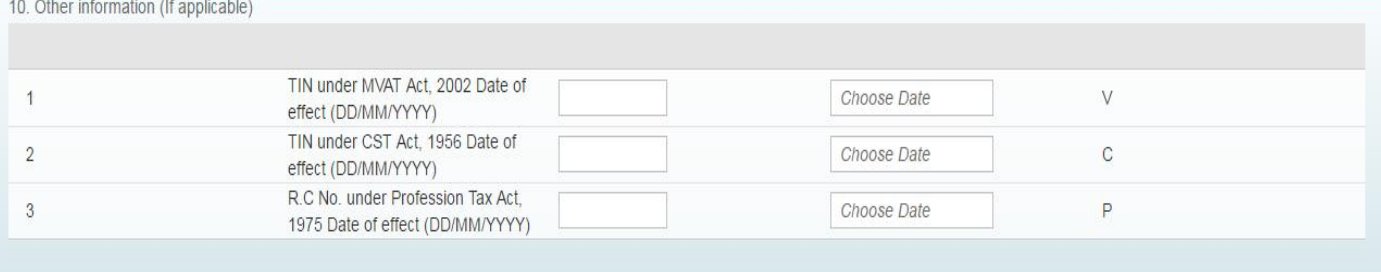

< Previous Next >

ï *Note:*  $\triangleright$  In case of New Registration this above field are not relevant.

*Note:*

- *Check box of Declaration is mandatory for selection.*
- *Name of the signatory to the application, Place, Date fields are mandatory.*
- *If could not insert mandatory value in declaration page, system will not move forward to next page.*

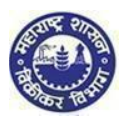

## **Submission:**

- 1. Click on "Submit" button.
- 2. Acknowledgment is generated with Application Reference Number.
- 3. Successful Message is sent to your email and sms into mobile number
- 4. An email is sent to the applicant with downloadable PDF form & print option of the form (Screen 3.41)
- 5. Application Reference Number is received and dealer can track the status of his application in the dealer portal with this number (Screen 3.41)

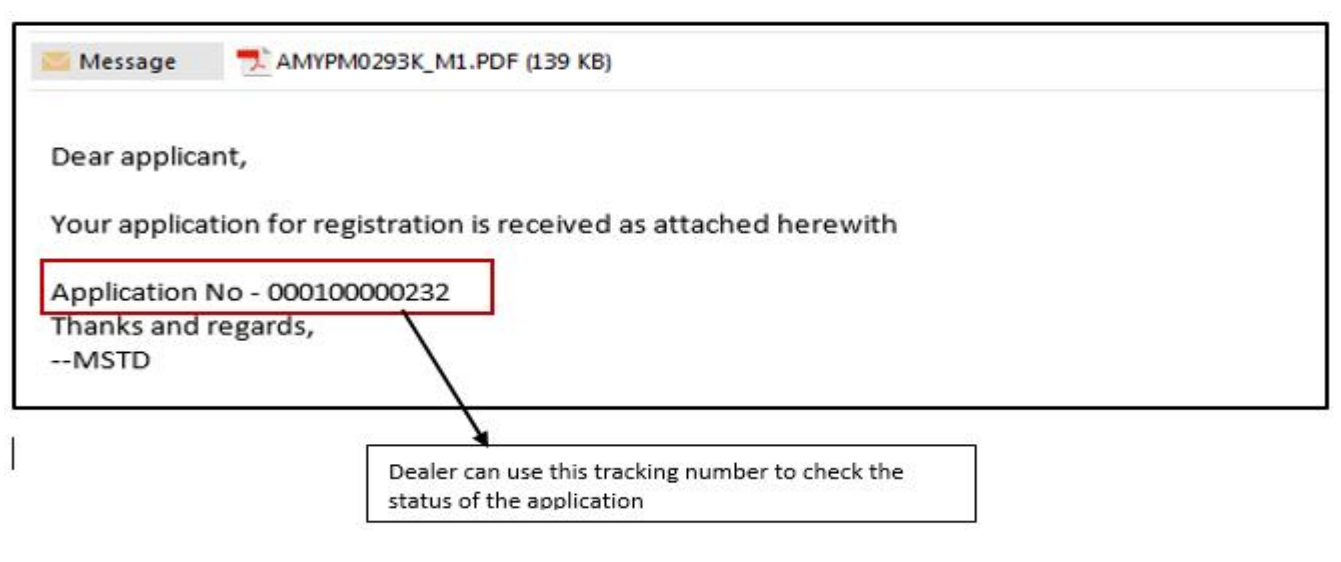

(Screen 3.41)

## **YOU HAVE SUCCESSFULLY FILLED FORM II**